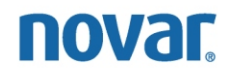

ETM Programming and Monitoring Instructions

NovarNet® is a registered trademark of Novar.

The material in this document is for information purposes only. The contents and the product it describes are subject to change without notice. Novar makes no representations or warranties with respect to this document. In no event shall Novar be liable for technical or editorial omissions or mistakes in this document, nor shall it be liable for any damages, direct or incidental, arising out of or related to the use of this document. No part of this document may be reproduced in any form or by any means without prior written permission from Novar.

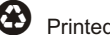

Printed in the U.S.A. on recycled paper.

Copyright © 2008 by Novar Controls Corporation. All Rights Reserved.

Novar; 6060 Rockside Woods Blvd., Cleveland, OH 44131 Tel.: 800.348.1235 www.novar.com

# **Contents**

**[Description 1](#page-4-0)**

# **[Programming Overview 2](#page-5-0)**

[Creating an ETM Load 2](#page-5-0)

[Modifying/Setting an ETM's Parameters 4](#page-7-0)

# **[ETM Control Settings and Parameters 4](#page-7-0)**

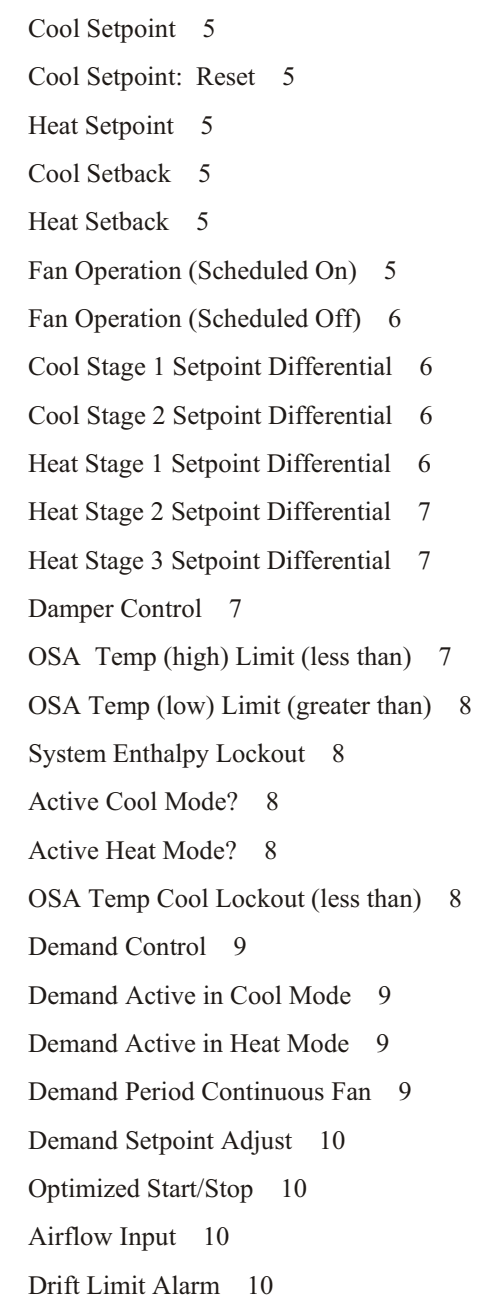

[Site Emergency 11](#page-14-0) [Timed Override Period 11](#page-14-0) [Network Sequence 11](#page-14-0) [Network Sequence Status 12](#page-15-0) [Monitoring Input 12](#page-15-0) [ETM Auxiliary Sensor 12](#page-15-0) [Control To 12](#page-15-0) [OSA Temp Heat Lockout \(greater than\) 12](#page-15-0) [ETM Type 13](#page-16-0) [Heat Pump Compressor Delay 13](#page-16-0) [Sensor Failure Control Mode 13](#page-16-0) [Nite Mode Relay 13](#page-16-0) [Setpoint Adjust Mode 13](#page-16-0) [IMC State 14](#page-17-0) [Alternate Zone Control Mode 14](#page-17-0) [Demand Ventilation 14](#page-17-0)  $CO<sub>2</sub>$  [Input 14](#page-17-0) CO2 [Setpoint 14](#page-17-0)

# **[ETM Monitoring 15](#page-18-0)**

[Monitoring Functions Screen 15](#page-18-0)

[Parameter Values 16](#page-19-0)

[Zone Temperature 16](#page-19-0) [Auxiliary Input 16](#page-19-0) [Control Setpoint 17](#page-20-0) [Cool Setpoint, Cool Setback, Heat Setpoint, Heat Setback 17](#page-20-0) [Demand Setback 17](#page-20-0) [Cool Anticipator, Heat Anticipator 17](#page-20-0) [Active Stages 17](#page-20-0) [Fan Status 17](#page-20-0) [Damper Position 17](#page-20-0) [Schedule Mode 17](#page-20-0) [On Mode Activated By 17](#page-20-0) [Override Remaining 17](#page-20-0) [OSA Temp 18](#page-21-0)

[ETM Alarms and Faults 18](#page-21-0)

## <span id="page-4-0"></span>**Description**

Electronic Thermostat Modules (ETMs) are dedicated digital controllers that manage rooftop or unitary HVAC equipment and are often used to upgrade from a conventional thermostat to a device that offers fully distributed digital control. The ETM-1010 is generally installed in the same location as a standard thermostat within the controlled space. The other modules are mounted in the HVAC unit. The basic ETM configuration consists of internal temperature sensors and schedule override buttons.

Like thermostats, ETMs provide primary closed-loop control of multi-staged HVAC equipment. Unlike thermostats, ETMs use advanced, adaptive algorithms to control setpoints, resulting in precise control, making them more energy-efficient than conventional thermostats.

ETMs provide advanced control strategies that include:

- Timed local setback override.
- Outdoor temperature lockout.
- Automatic heating/cooling switch-over.
- Adaptive setpoint anticipation to eliminate setpoint overshoot/undershoot.

The following models are available.

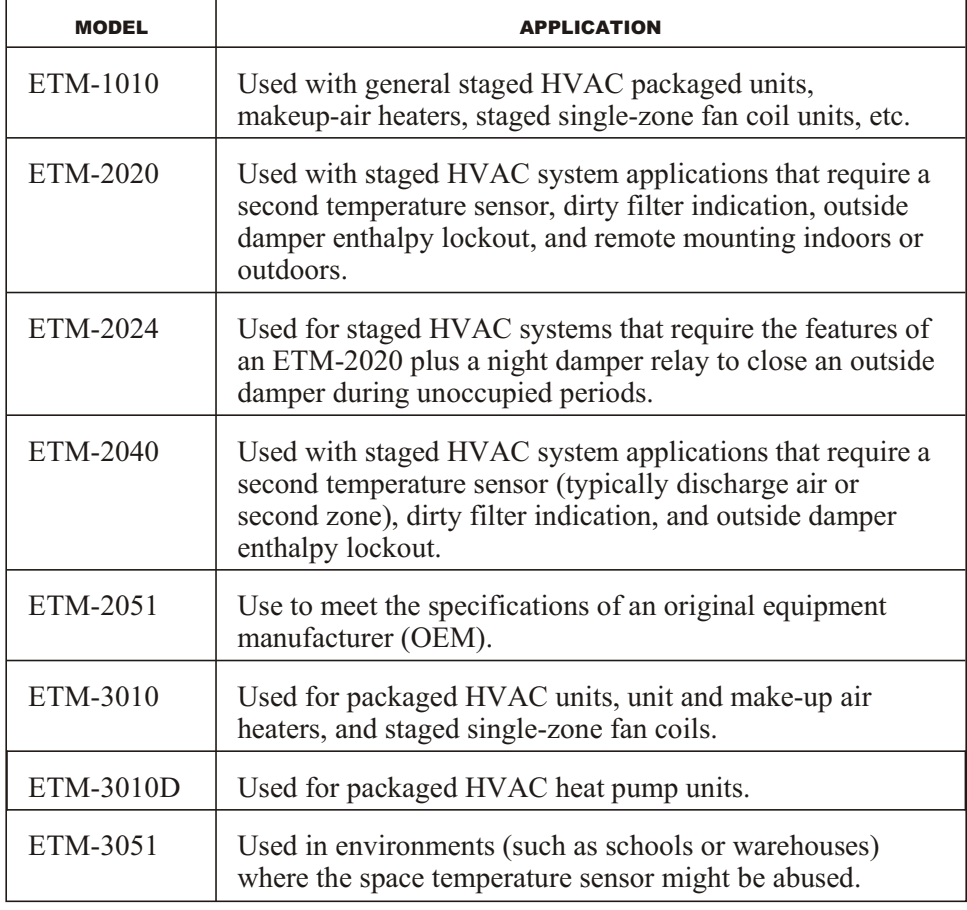

### <span id="page-5-0"></span>**Programming Overview**

To set or change an ETM's parameters, a user must access the ESS32 Function Menu (Figure 1) and select the **Load Control** option to access the Load Directory screen.

| <b>RESS32</b><br>a decidents and<br>Auto<br>$\mathbf{r}$                                                                                                    |                       | SYSTEM:                                                                                                    | EP2: | 1 ESS32 Test 1<br>$1$ as $1$ |  |    |
|----------------------------------------------------------------------------------------------------|-----------------------|----------------------------------------------------------------------------------------------------|------|------------------------------|--|----|
| <b>FUNCTION MENU</b><br>3333 Copley Rd                                                                                                    |                       |                                                                                                    |      |                              |  | 66 |
| Akron, Ohio<br>Ноте: 330-666-4000 Fax: 666-4100<br>1) Load Control<br>Monitoring Alarms<br>3) Meter/Counter<br>4) Schedule Directory<br>5) Holiday Calendar<br>6) Data Logs<br>7) Electrical Demand Ctrl<br>8) Module Configuration<br>Input Directory<br>9).<br>10) UNIT name/location<br>Optimized Start/Stop<br>H 1 ><br>Reserved<br>H 2 ><br>13) Reserved<br>14) Local Access Codes | ø<br>Ø<br>ø<br>ø<br>Й | 15) Network Sequence Register<br>16) Custom Status Monitors<br>17) User Message for Keypad<br>18) Network Input/Reset Register<br>19) Uirtual Points - EP2 v16.15+<br>20) NOUAR Custom Language<br>21) Etm Zone Setup |      |                              |  |    |
| Enter a number to display:                                                                                                    |                       |                                                                                                    |      | $04/12/00 - 11:04:56$ am     |  |    |

**Figure 1.** ESS32 Function Menu

The Load Directory screen can be used to:

- Create a new ETM load.
- § Access a load's Menu screen and Control Settings/Parameters screen to set or modify its parameters.

### *Creating an ETM Load*

The following procedure should be used to create a new ETM load.

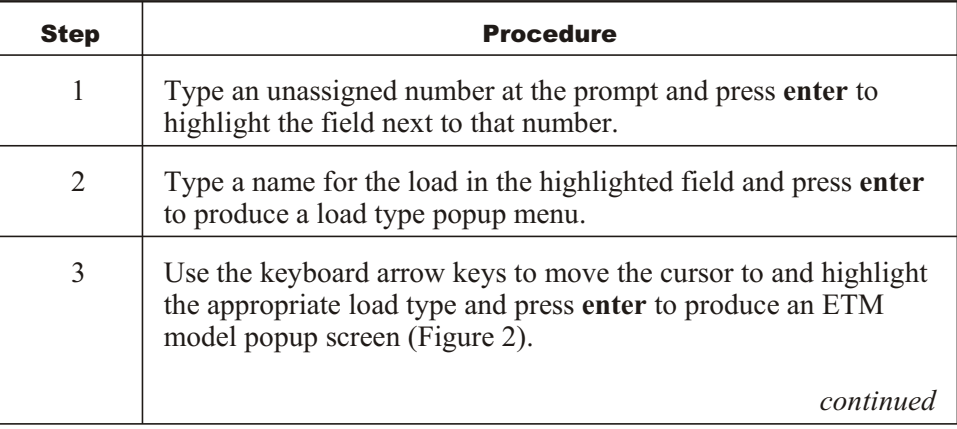

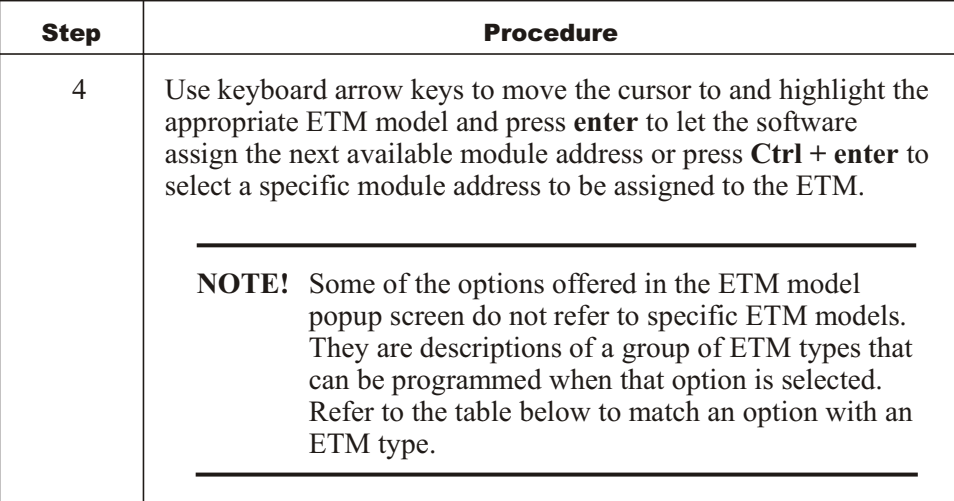

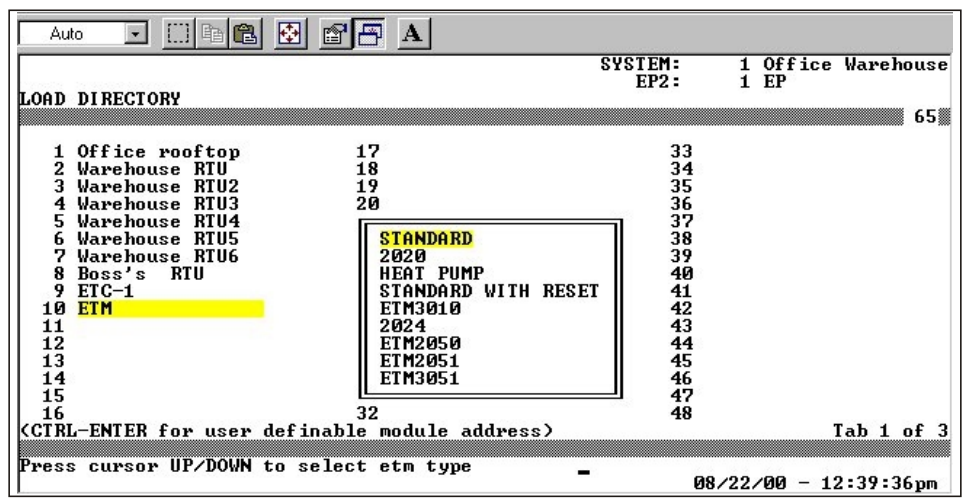

**Figure 2.** ETM Type popup screen

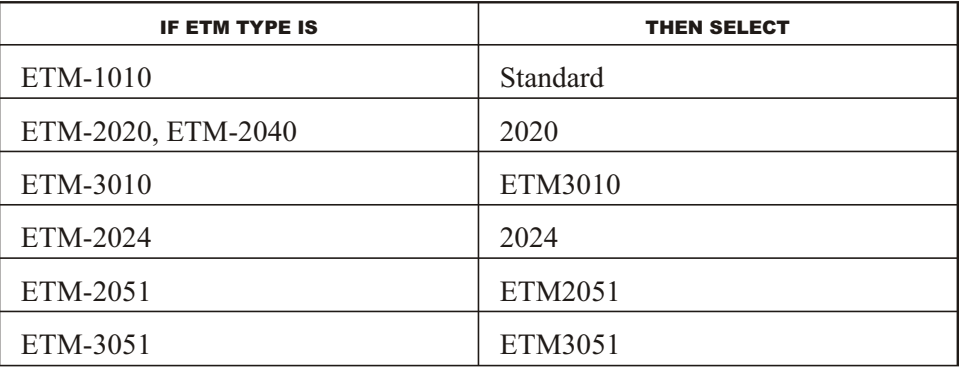

Once the load has been created, it is ready to be programmed.

### <span id="page-7-0"></span>*Modifying/Setting an ETM's Parameters*

The parameters for a load are listed in that load's Control Settings/Parameters screen. To access this screen from the Load Directory, the user must:

- § Type the load's number at the prompt and press **enter**.
- Select 1 (Modify/Display) and press **enter** to display a Menu for that load.
- § Select the **Control Settings and Parameters** option and press **enter**.

The Control Settings/Parameters screen shown in Figure 3 lists the parameters for a Standard ETM. Screens for other ETM models may differ slightly.

The message "Tab 1 of 3" in the lower right corner of the screen indicates that list of parameters takes up three screens. The user can press **tab** to display the parameters listed on the next screen.

| ME ESS32                                                                                                    |                                                                                                    |                                               |
|----------------------------------------------------------------------------------------------------|----------------------------------------------------------------------------------------------------|-----------------------------------------------|
| 圈<br>G<br>$\mathbf{A}$<br>Auto<br>똅                                                                                                    |                                                                                                    |                                               |
| LOAD:<br>1 ETM Load #1<br>TYPE: ELECTRONIC THERMOSTAT<br>ICONTROL SETTINGS∕PARAMETERS                                                                                                    | <b>SYSTEM:</b><br>$EP2$ :<br>MODULE:                                                                                                    | ESS32 Test 1<br>$1$ as $1$<br>000 ETM Load #1 |
| <b>FIXED</b><br>1) Cool setpoint:<br>Cool setpoint reset:<br>2)<br>3)<br>Heat setpoint:<br>4)<br>Cool setback:<br>5)<br>Heat setback:<br>Fan operation (Scheduled ON):<br>6)<br>Fan operation (Scheduled OFF):<br>7)<br>8)<br>Cool stage 1 setpoint differential:<br>Cool stage 2 setpoint differential:<br>9)<br>10) Heat stage 1 setpoint differential:<br>Heat stage 2 setpoint differential:<br>11)<br>12) Heat stage 3 setpoint differential:<br>13) Damper control:<br>OSA temp (high) limit (less than):<br>OSA temp (low) limit (greater than):<br><b>RESERUED</b><br>$\vert 14\rangle$ | $74$ F<br><b>INACTIUE</b><br>70 F<br>85 F<br>60 F<br>AUTO<br>AUTO<br>1.0 F<br><b>INACTIUE</b><br>1.0 F<br><b>INACTIUE</b><br><b>INACTIUE</b><br><b>INACTIUE</b><br><b>INACTIUE</b><br><b>INACTIUE</b> | 290.                                          |
| System enthalpy lockout:                                                                                                    | <b>INACTIUE</b>                                                                                                    | TAB 1 of 3                                    |
| Enter a number to modify:                                                                                                    |                                                                                                    | $04/19/00 - 10:01:10$ am                      |

**Figure 3.** ETM Control Settings/Parameters screen

To modify a specific parameter, the user must type that parameter's number on the prompt line at the bottom of the screen and press **enter**. The cursor will move to the field next to the parameter and the prompt line will provide instructions for changing the settings. Once an option has been selected or the correct setting has been entered, the user must press **enter**.

### **ETM Control Settings and Parameters**

An explanation of the ETM parameters and the options offered for each follows.

**NOTE!** The parameters listed below do not necessarily apply to all ETM models.

<span id="page-8-0"></span>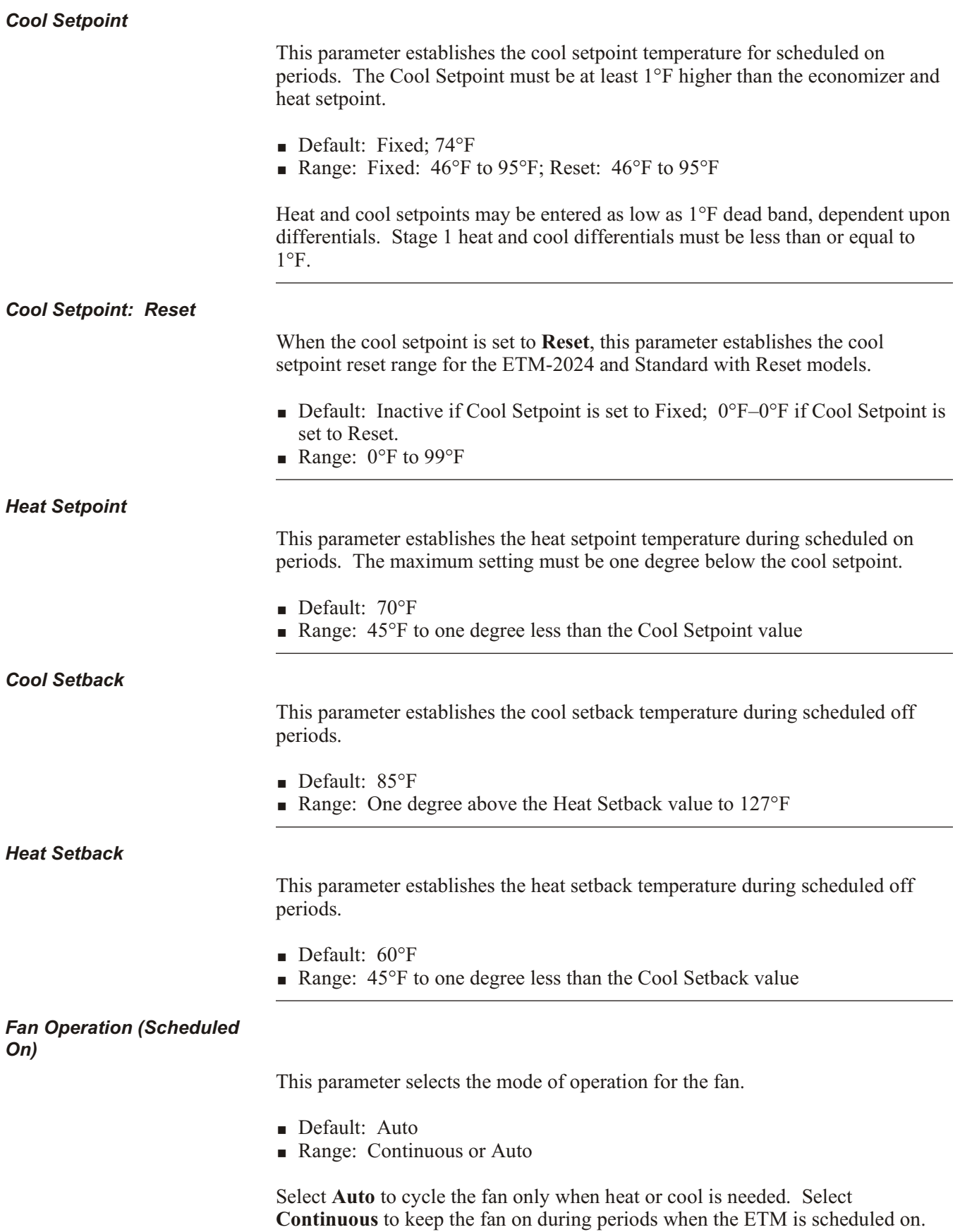

### <span id="page-9-0"></span>*Fan Operation (Scheduled Off)*

This parameter selects the mode of operation for the fan during the scheduled off mode.

- Default: Auto
- Range: Continuous or Auto

Select **Auto** to cycle the fan only when heat or cool is needed. Select **Continuous** to keep the fan on during periods when the ETM is scheduled off.

*Cool Stage 1 Setpoint Differential*

> This parameter specifies the temperature change that must take place before the ETM cooling function recycles.

- § Default: 1.0°F
- **Range:**  $0.5^{\circ}$ F to  $3^{\circ}$ F

The Cool Stage 1 differential value is split half above and half below the Cooling setpoint.

*Cool Stage 2 Setpoint Differential*

> This parameter specifies the number of degrees the temperature must rise above the cooling setpoint before ETM activates the second cooling stage.

- Default: Inactive
- Range:  $0.5^{\circ}$ F to  $5.0^{\circ}$ F (0°F = Inactive); 0–20 minutes interstate sequence delay

The interstate sequence delay determines how long the ETM is to wait after activating Cool Stage 1 before it activates Cool Stage 2.

*Heat Stage 1 Setpoint Differential*

> This parameter specifies the temperature change that must take place beyond the specified heat setpoint before the ETM heating function recycles.

- Default: 1.0°F
- Range:  $0.5^{\circ}$ F to  $3^{\circ}$ F

The Heat Stage 1 differential value is split half above and half below the Heat setpoint.

# <span id="page-10-0"></span>*Heat Stage 2 Setpoint Differential* This parameter specifies the number of degrees the temperature must drop below the heat setpoint before the ETM activates the second stage of heating. § Default: Inactive **Range:** 0.5°F to 5°F ( $0^\circ$  = Inactive), 0 to 20 minutes (interstate sequence delay) The interstate sequence delay determines how long the ETM is to wait after activating the first stage of heating before it activates the second stage. When a temperature is set, the interstate sequence delay parameter is enabled. *Heat Stage 3 Setpoint Differential* **NOTE!** When Heat 3 is enabled, Damper Control cannot be used. This parameter specifies how many degrees below the heat setpoint the temperature must go before the ETM activates the third stage of heating. ■ Default: Inactive • Range:  $2^{\circ}$ F to  $9.5^{\circ}$ F (0 = Inactive), 0 to 20 minutes (interstate sequence delay) The interstate sequence delay determines how long the ETM is to wait after activating the second stage of heating before it activates the third stage of heating. *Damper Control* This parameter defines HVAC damper operation. § Default: Inactive ■ Range: Active, Inactive, or Economizer Selecting **Active** cycles the damper with fan operation. Selecting **Inactive** uses the damper output point for Heat Stage 3. Selecting **Economizer** enables the damper when the ETM is in cooling mode and is within a specified outside temperature range. *OSA Temp (high) Limit (less than)* This parameter specifies the outdoor temperature below which the damper output is enabled when the damper control is set to Economizer. § Default: Inactive

• Range:  $31^{\circ}$ F to  $95^{\circ}$ F

### <span id="page-11-0"></span>*OSA Temp (low) Limit (greater than)*

This parameter specifies the outdoor temperature above which the damper output is enabled when the damper control is set to Economizer.

- Default: Inactive
- Range:  $-31^{\circ}$ F to n<sup>o</sup>F

"n°F" is the temperature specified in the OSA Temp (high) Limit (less than) field.

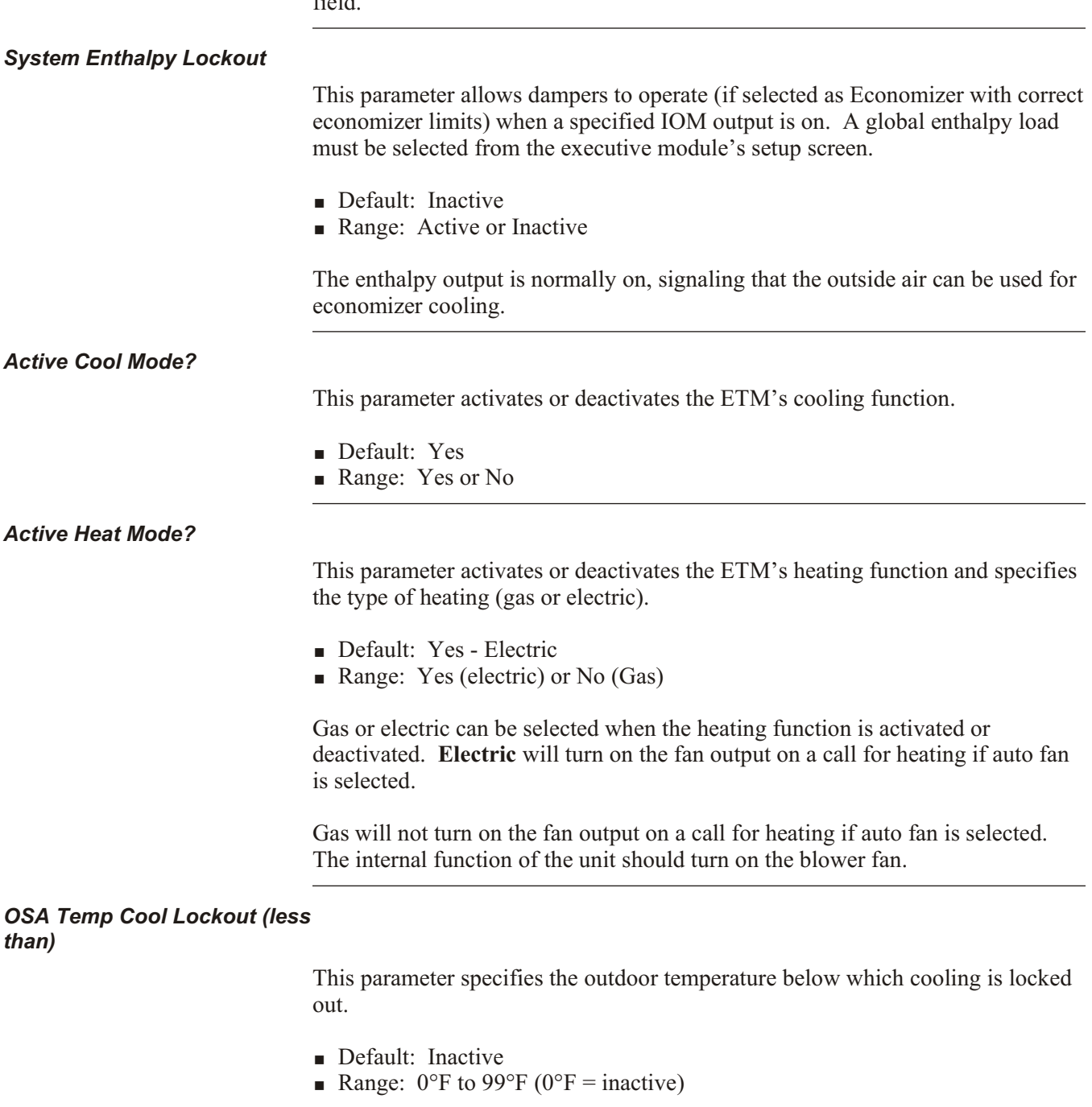

<span id="page-12-0"></span>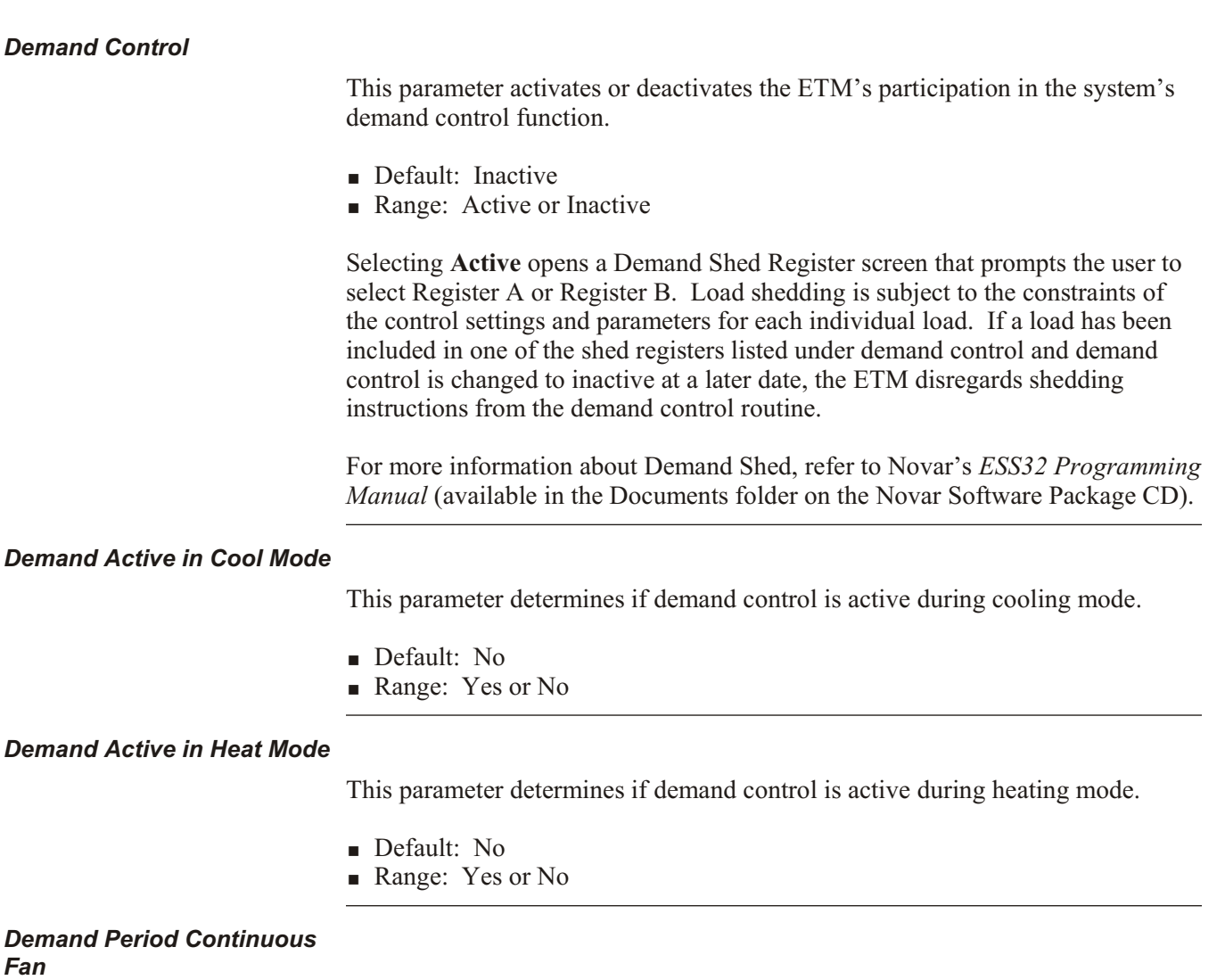

This parameter determines if the fan should operate continuously during demand shed periods.

- Default: No
- Range: Yes or No

### **NOTE!** Selecting **Yes** does not bring on the fan output if the module is in a "Zero Energy Band" (that is, if the fan is not already commanded on).

<span id="page-13-0"></span>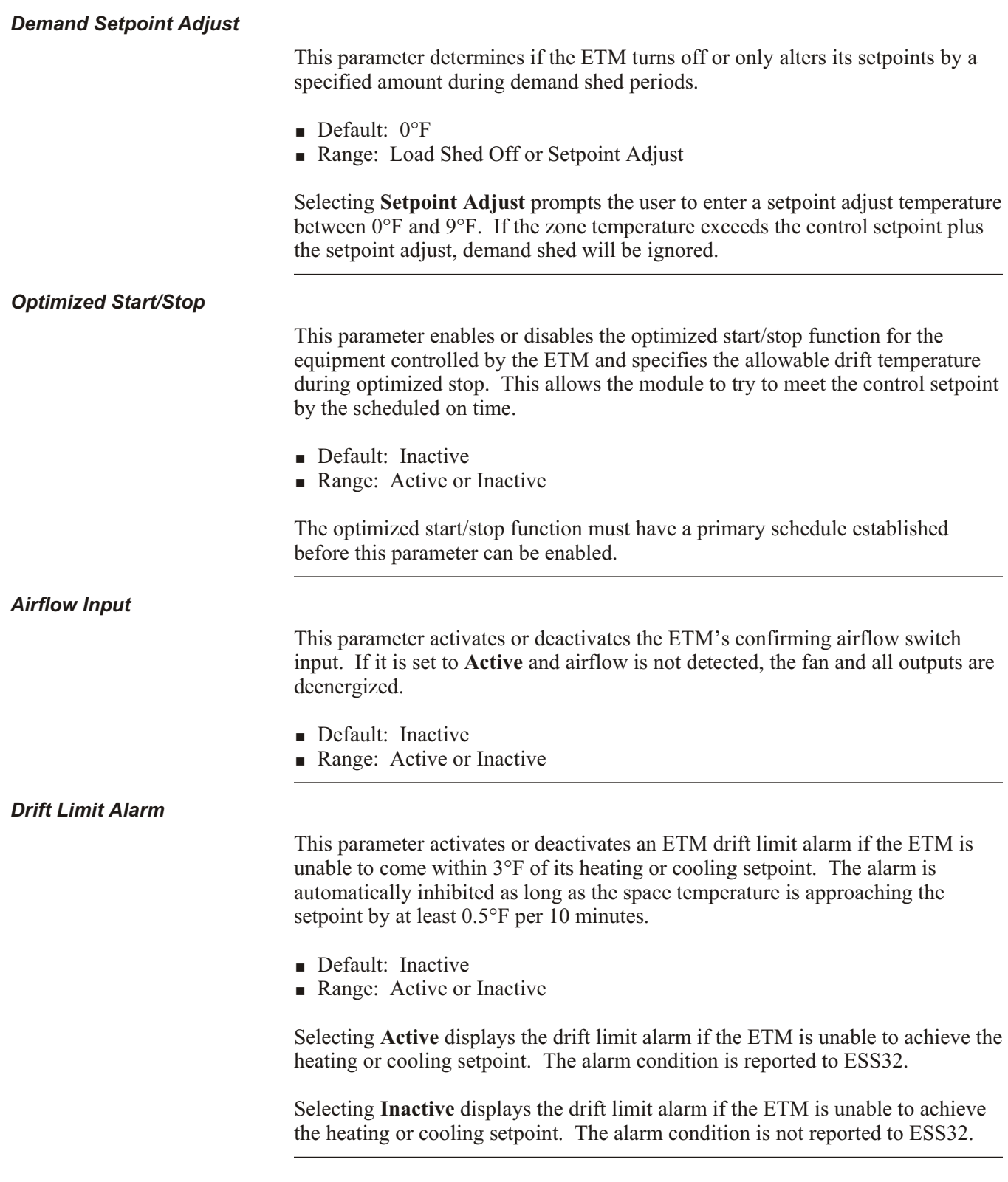

<span id="page-14-0"></span>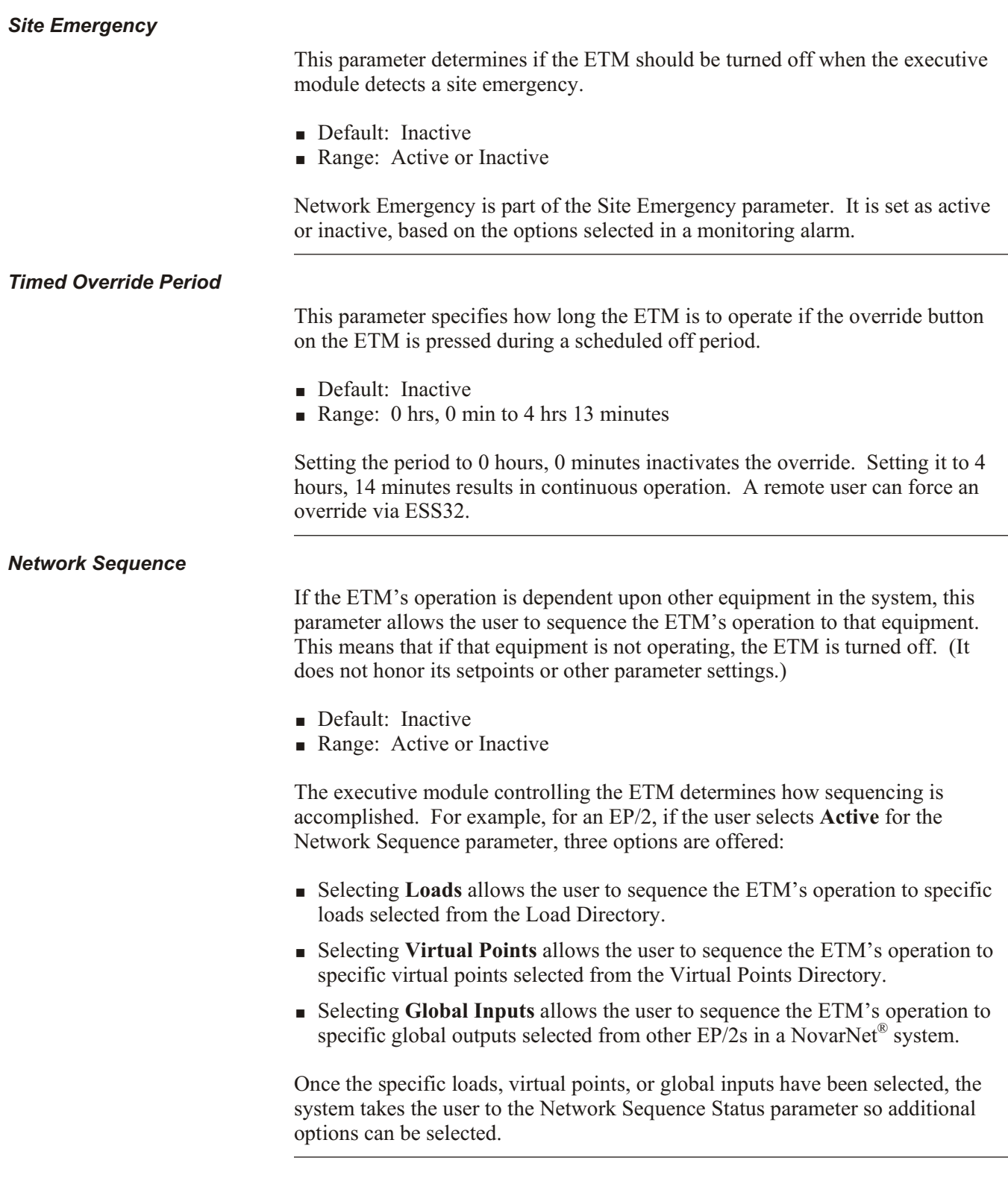

<span id="page-15-0"></span>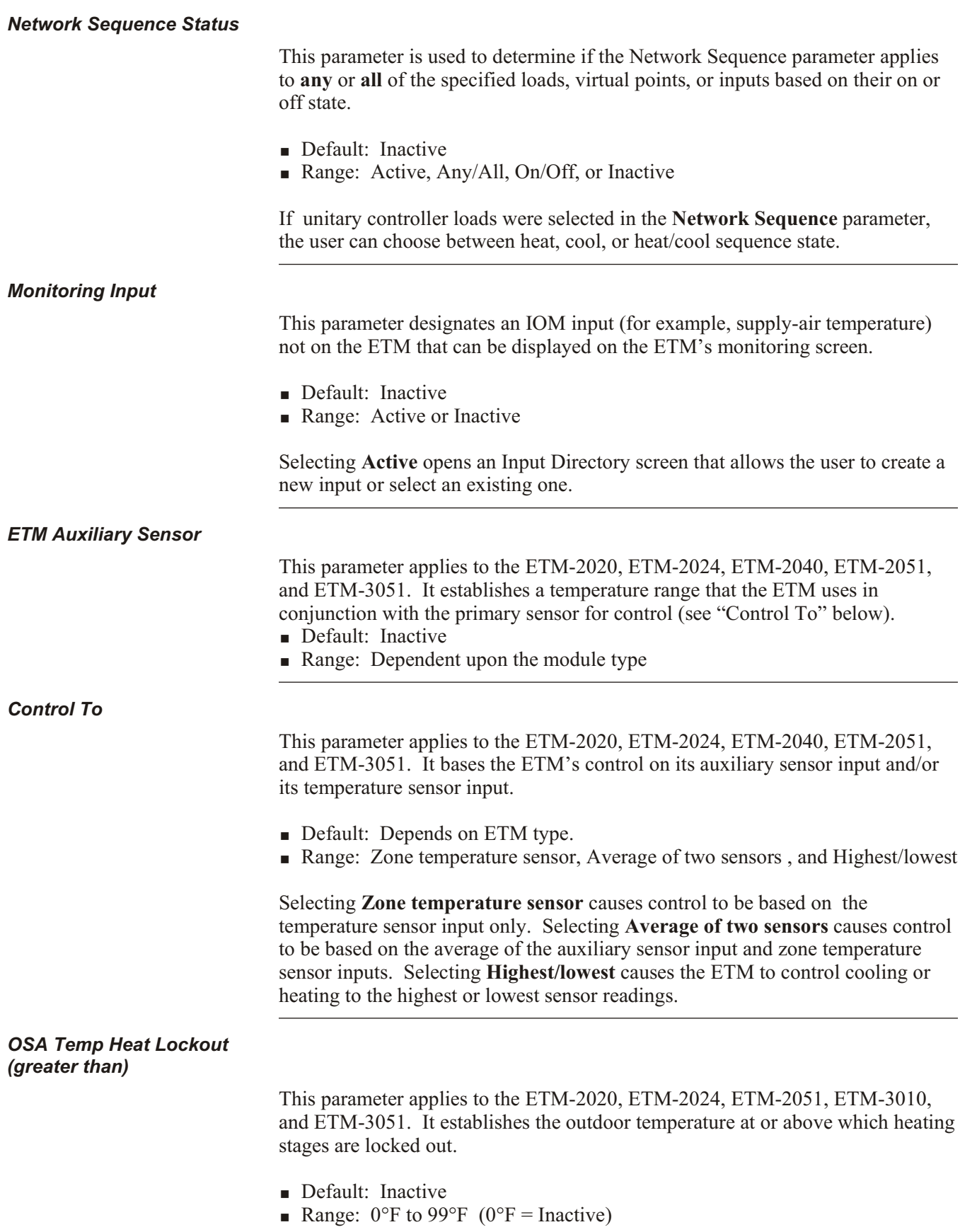

#### <span id="page-16-0"></span>*ETM Type*

This parameter is used to select the type of ETM used.

- Default: The ETM type selected when the load was created.
- § Range: Standard, ETM-2020, Heat Pump, Standard with Reset, ETM-3010, ETM-2024, ETM-2051, ETM-3051

The Phase Loss, ETM Auxiliary Sensor, Control To, and OSA Temp Heat Lockout (greater than) parameters are activated, depending on the ETM type selected.

### *Heat Pump Compressor Delay*

This parameter applies to the ETM-3010D. It specifies how long the compressor is to be kept off during a call for cooling so that network sequence can turn on another system load (such as the loop pump) before energizing the compressor.

- Default: Inactive
- Range: 0–20 minutes

### *Sensor Failure Control Mode*

This parameter defines the sensor failure default mode.

- § Default: Default
- Range: Cool (force cooling on), Heat (force heating on), Default (fan off)

*Nite Mode Relay*

This parameter allows you to reverse the contacts of the Nite Mode relay, also referred to in ESS32 as the Ventilation Relay.

The relay is intended to be wired in series with the damper minimum position potentiometer. "Normal" means that during occupied times, the relay contact is closed, enabling the minimum position potentiometer to maintain minimum position. During unoccupied times, the relay is open, breaking the circuit of the minimum position potentiometer and allowing the damper to go fully closed. By setting this to **Reverse**, the relay will be open during occupied times and closed during unoccupied times.

**NOTE!** On the ETM-3051T, the nite mode relay can also be used with the demand ventilation function. Reversing the contacts of the nite mode relay also reverses the contacts for the demand ventilation function. The ability to reverse these contacts with the demand ventilation function requires ETM-3051T firmware Version 8.5 or greater.

### *Setpoint Adjust Mode*

This parameter enables local heating and cooling setpoint adjustments.

- § Default: Inactive
- Range: Inactive, Active Always, and Active Schedule Mode Sensitive

<span id="page-17-0"></span>Selecting **Inactive** disables the setpoint adjust mode.

Selecting **Active Always** activates the setpoint adjust mode auxiliary input during the scheduled on times.

Selecting **Active—Schedule Mode Sensitive** requires the occupant to push the timed override button prior to adjusting the setpoint adjust dial on the auxiliary input during scheduled on times. The adjustment automatically cancels when the unit schedules off. During the scheduled off mode, it is not active. During a timed override mode, it is always active.

### *IMC State*

This parameter applies to the ETM-2051 only. It allows communication to the original manufacturer's equipment to retrieve error codes.

Default: Inactive Range: Active or Inactive

### *Alternate Zone Control Mode*

This parameter applies to the ETM 2051 and ETM-3051 only.

- § Default: Standard
- § Range: Standard, Fall Back, and Control To

If **Standard** is selected, the module controls to the normally wired ETM-2051 zone sensor. The zone sensor fault alarm applies to this input only.

If **Fall Back** is selected, the module controls to the enhanced zone sensor, which when used is wired to the setpoint adjust (POT) input. If this sensor fails, control reverts back to the normally wired zone sensor. The zone sensor fault alarm applies to both inputs.

If **Control To** is selected, the module controls to the normally wired zone sensor. The zone sensor fault alarm applies to both inputs.

*Demand Ventilation*

The ETM-3051T contains a demand ventilation feature that can be used to monitor the  $CO<sub>2</sub>$  level in the zone and open the damper when a defined  $CO<sub>2</sub>$  limit is exceeded. It does this by using the ETM-3051T's Ventilation Output (also referred to as the Nite Mode Relay).

*CO2 Input*

This parameter applies to the ETM-3051T only. It is used to define the system input that is used to monitor the  $CO<sub>2</sub>$  level in the zone to be controlled.

*CO2 Setpoint*

This parameter applies to the ETM-3051T only. It is used to define the  $CO<sub>2</sub>$ level that must be exceeded before the ventilation relay (also known as the nite mode relay) is activated. Different ETMs can have different setpoints, allowing common areas to have staggered setpoints to gradually increase the amount of ventilation as the  $CO<sub>2</sub>$  level increases.

# <span id="page-18-0"></span>**ETM Monitoring**

### *Monitoring Functions Screen*

The parameters and values displayed on an ETM Monitoring Functions screen (Figure 4) will vary, depending on the ETM load type specified when the load was created.

| LOAD:<br>1 NCC OFFICE<br>TYPE: ELECTRONIC THERMOSTAT<br>MONITORING FUNCTIONS                                                           |                                                                                                 | <b>SYSTEM:</b><br>EP:<br>MODULE: | 19 NovarHQep2<br>X-17<br>1 REAL LOADS & all<br>006 NCC OFFICE<br>$18\%$ |
|----------------------------------------------------------------------------------------------------|-------------------------------------------------------------------------------------------------|----------------------------------|-------------------------------------------------------------------------|
| Zone temperature:                                                                                                    | $72$ F                                                                                          |                                  |                                                                         |
| Control setpoint: c<br>Cool setpoint:<br>Heat setpoint:<br>Demand setback:<br>Cool anticipator:<br>Heat anticipator:<br>Active stages: | $71'$ F<br>$71'$ F<br>69'F<br>$0$ <sup>'</sup> F<br>$0.0$ <sup>'</sup> F<br>$0.5$ F<br>$COOL$ 1 | Cool 1-2 Delay                   | 1 min 36 sec                                                            |
| Fan status:<br>Damper position:<br>Schedule mode:<br>On mode activated by:<br>Override remaining:<br>$61$ F<br>OSA Temp:               | 0N<br><b>CLOSED</b><br>0N<br><b>SCHEDULE</b><br>0 MINUTES<br>Sys Humidity:                      | 46 %RH                           |                                                                         |
| Press an F to FORCE schedule until next schedule on                                                                                    |                                                                                                 |                                  | TAB FOR RUN-TIME                                                        |

Figure 4. ETM Monitoring Functions screen

The prompt line at the bottom of the screen displays instructions for initiating timed overrides, forcing overrides, or canceling an override, depending on the module's current schedule status. The following table explains the options.

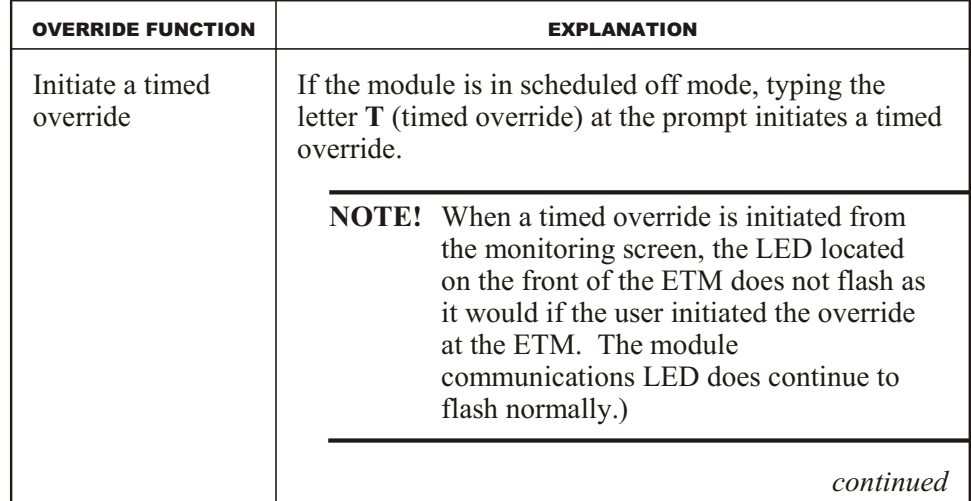

<span id="page-19-0"></span>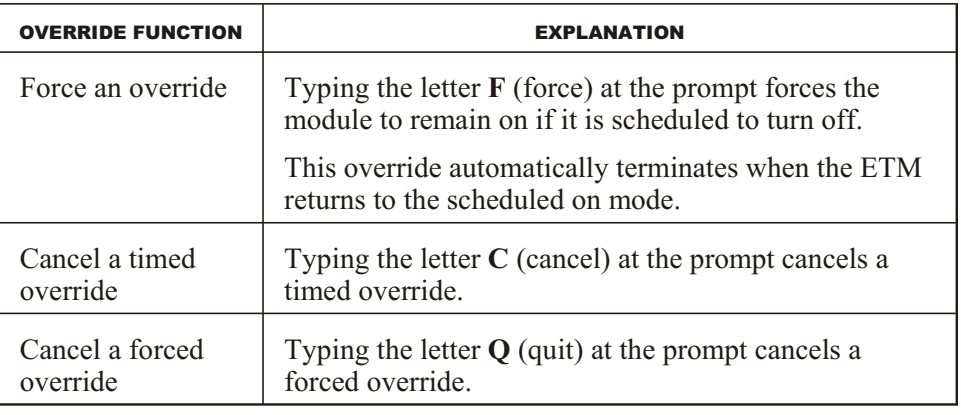

**NOTE!** It is not necessary to press **enter** after pressing the override function keys.

As indicated in the lower right corner of the screen, if the user presses the **tab** key, the system displays the run times (in hours; Figure 5) since the end of the last maintenance interval. It also shows the ETM PROM version.

| LOAD: 1 NCC OFFICE<br>TYPE: ELECTRONIC THERMOSTAT<br>MONITORING FUNCTIONS                                                                                     | <b>SYSTEM:</b><br>EP:<br>MODULE: | 19 NovarHQep2<br><b>1 REAL LOADS</b><br>006 NCC OFFICI |
|----------------------------------------------------------------------------------------------------|----------------------------------|--------------------------------------------------------|
| ETM Load Run-Times since last Maintenance Interval                                                                                                    |                                  | ETM VERSION                                            |
| FAN<br>$\sim 100$<br>493 hours<br>111 hours<br>$COOL 1$ :<br>$COOL$ $2$ :<br>- 15 hours<br>11 hours<br>HEAT 1 :<br>HEAT 2 :<br>6 hours<br>HEAT 3 :<br>0 hours |                                  |                                                        |

**Figure 5.** ETM Run times screen

### *Parameter Values*

The Monitoring Functions screen lists the following parameters and their current values. If a field's parameter has been modified with a temporary setpoint, the word "\*\*LOCAL\*\*" appears next to it.

### **Zone Temperature**

This field shows the current temperature detected by the temperature sensor located in the ETM's zone.

### **Auxiliary Input**

If an auxiliary sensor has been programmed for the ETM, the temperature detected by the sensor appears on the screen, to the right of the Zone Temperature value, and is identified as "Auxiliary Sensor."

### <span id="page-20-0"></span>**Control Setpoint**

This field shows the current controlling setpoint value based on the zone temperature, heating/cooling setpoints, schedule status, and demand status.

### **Cool Setpoint, Cool Setback, Heat Setpoint, Heat Setback**

These fields show the programmed setpoint values for the desired operating conditions.

The display changes from setpoint to setback based on the schedule mode. Setpoints are shown when the ETM is in an override or scheduled on mode. The setback temperature is shown during an unoccupied period when the ETM is scheduled off.

### **Demand Setback**

This field shows the number of degrees the setpoint is to be adjusted to reduce energy consumption during a peak demand period. The field's data also indicates if and how much demand control is changing the control setpoint.

### **Cool Anticipator, Heat Anticipator**

These fields automatically show the calculated values that improve the control and response of the ETM and HVAC equipment.

#### **Active Stages**

This field lists the heating, cooling, and damper stages that are currently on.

A *Zero Band* message indicates that the zone temperature is within the comfort range (neither heating nor cooling is required).

### **Fan Status**

This field shows the status of the fan output as on, off, or auto.

#### **Damper Position**

This field shows the position of the damper output as open or closed.

### **Schedule Mode**

This field shows the ETM's current schedule status (on or off). The status can be changed by any of the following items:

- Time-of-day schedule
- Optimized start/stop
- Timed override
- Other schedule events

### **On Mode Activated By**

This field shows whether the on condition was activated by the ETM's schedule or by a timed override.

### **Override Remaining**

This field shows the number of minutes remaining in an activated timed override period.

### **OSA Temp**

This field shows the current outside air temperature received from the executive module.

### <span id="page-21-0"></span>*ETM Alarms and Faults*

When an alarm or fault occurs, one of the following messages is displayed in the lower section of the screen.

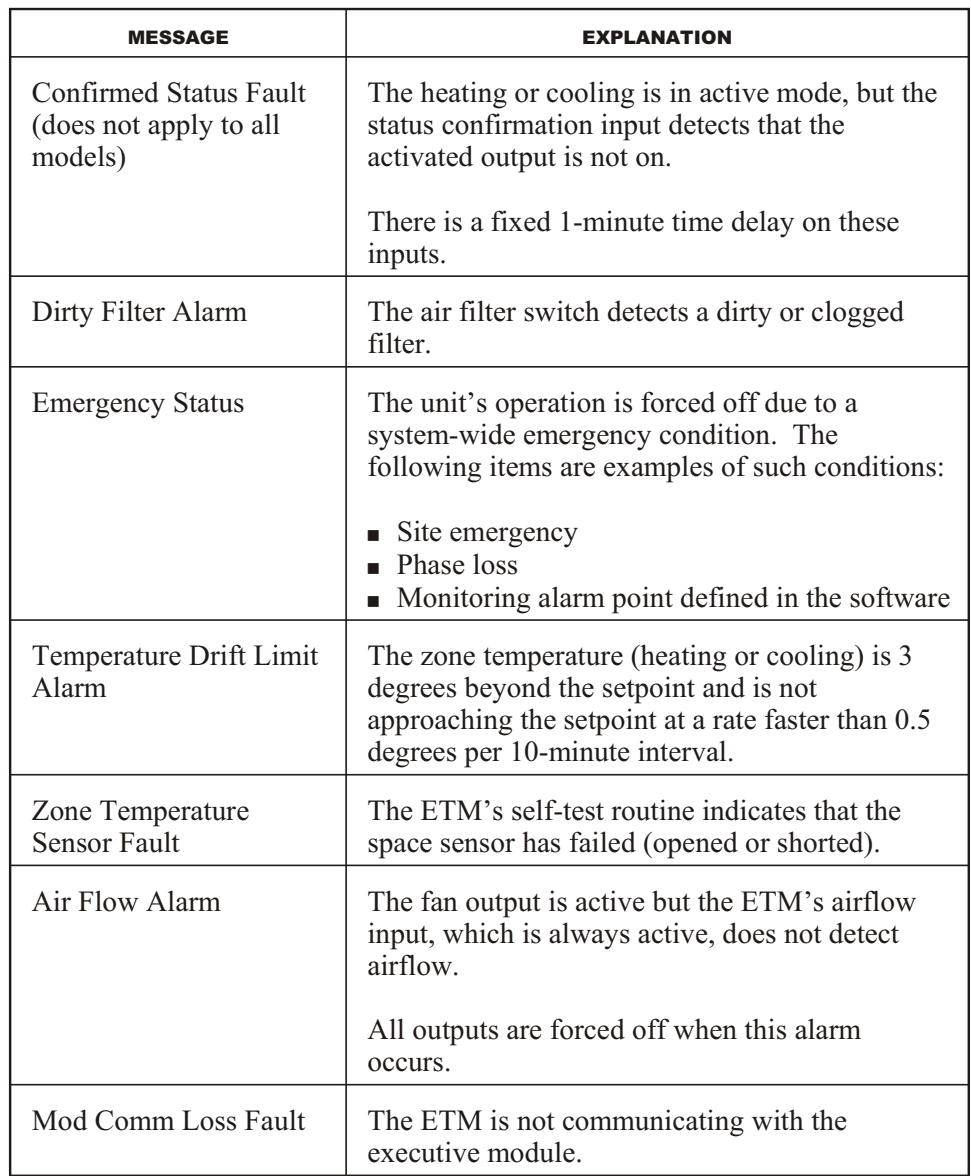

The message is displayed until the fault condition clears.

The following table explains the options available to the user when an alarm message appears.

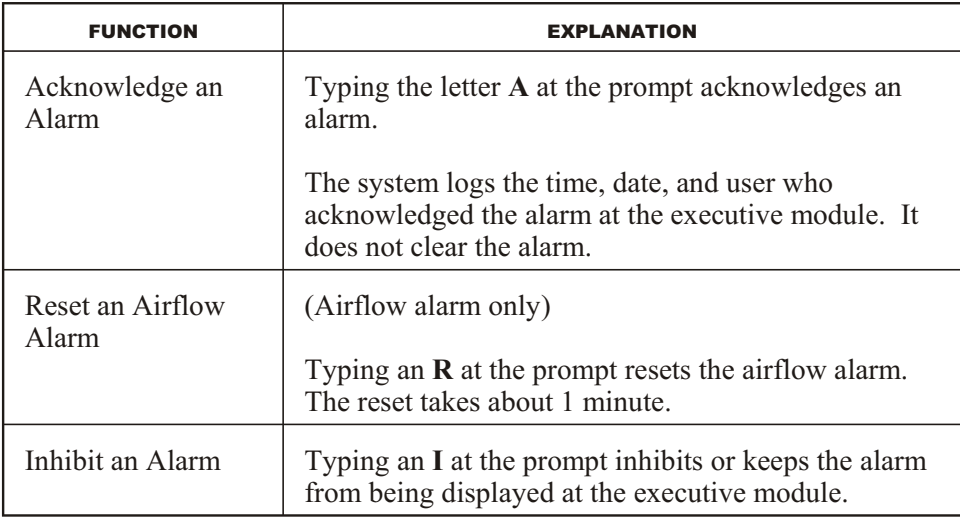

**NOTE!** It is not necessary to press **enter** after pressing the alarm function keys.

This page intentionally left blank.